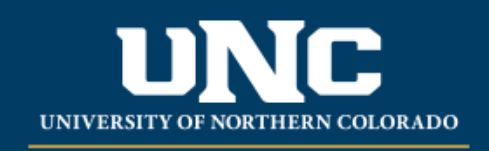

Office of the Registrar

## **Directed Studies Course Agreements Workflow Reference Guide**

- 1. Instructor initiates the form that is found in the "Forms" section under "Registration" on the Office of the Registrar's webpage:([https://www.unco.edu/registrar/forms.aspx\)](https://www.unco.edu/registrar/forms.aspx).
	- a. After clicking on the desired form, Instructor will log-in by using their UNC authentication credentials:

## **Registration**

- COF Waiver
- Directed Study Course Registration
- Non-Scheduled Course Registration
- b. With student's collaboration, Instructor fills out all required fields notated by the red asterisk.
	- i. In the Student Information section, enter the student's Bear ID number. The rest of the information in that section should auto populate. Please make sure the correct student's name appears:

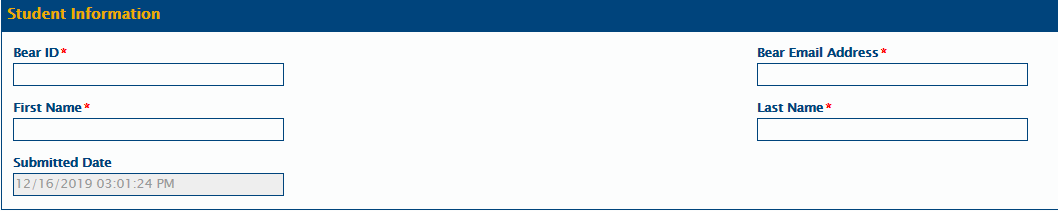

ii. Fill out all fields in the Course Information section:

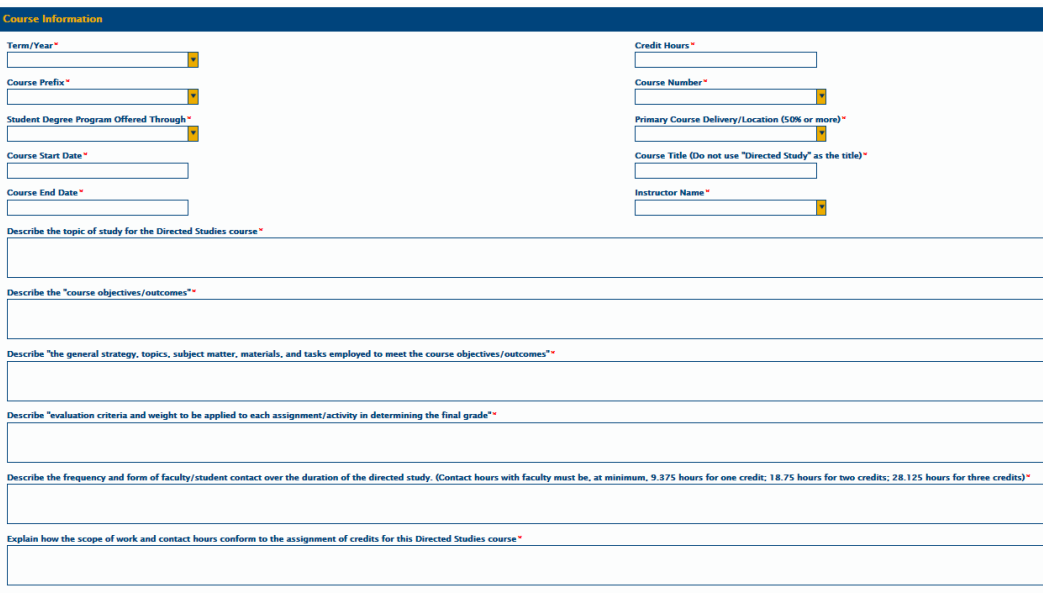

a. Please make sure when selecting the Start and End Date that you are paying attention to the month, day, and the year:

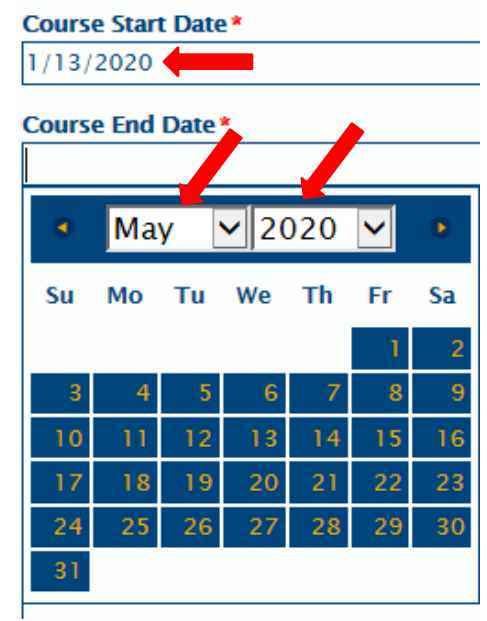

- b. The "Course Title" is variable and can only be 21 characters in length. The course cannot be named "Directed Studies".
- iii. From the drop down in the Required Approvals field, choosethe Department Approver Name:

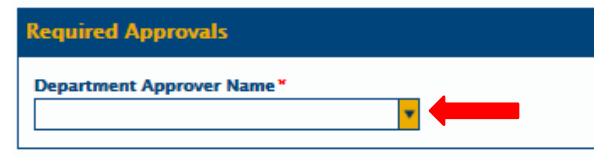

iv. Before submitting the form, quickly review it to make sure all information is correct and all fields are populated, and then click the Submit button:

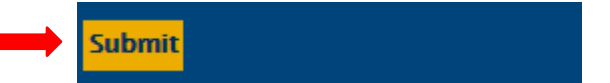

- 2. The Instructor and Student will then receive an email thanking them for initiating a Directed study and asking them to review the attached form for accuracy. The Department/Chair approver also receives an email that they have a form inOnBase awaiting their approval.
- 3. Departmental Approver logs into OnBase Production using the Unity Client:

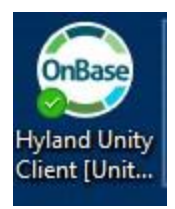

After clicking on the Unity Client, the bigger screen takes a moment to open.

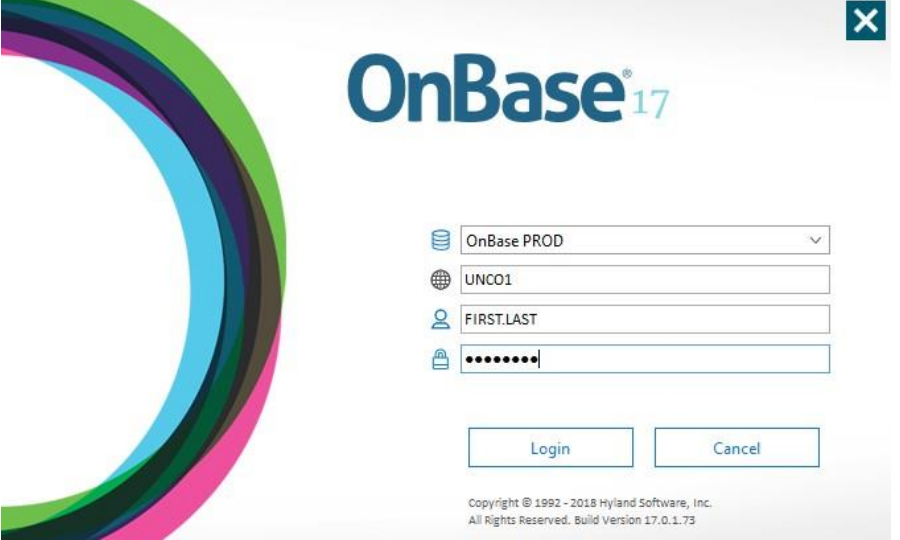

A. When OnBase opens, click on "Workflow"

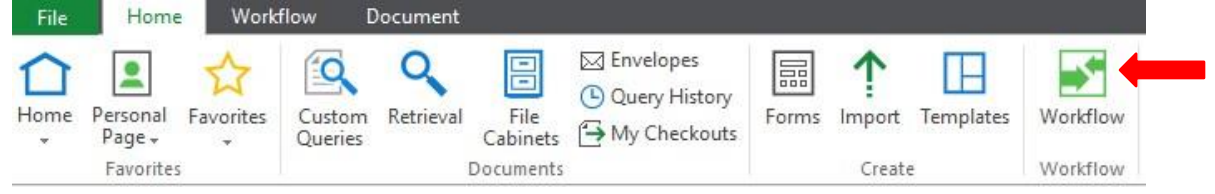

B. Find the Directed Studies Course Agreement folder from the selections on the left and then open it by using the arrow. The Department Review file is located under that section when the arrow is pointing downward. The number next to the "Department Review" indicates how many forms are in the file for review. In this example, there are two forms in this queue for review.

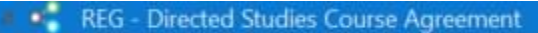

Department Review (2)

C. Click on the Department Review line. The student's name(s) will appear in the upper box on the right side of the screen.

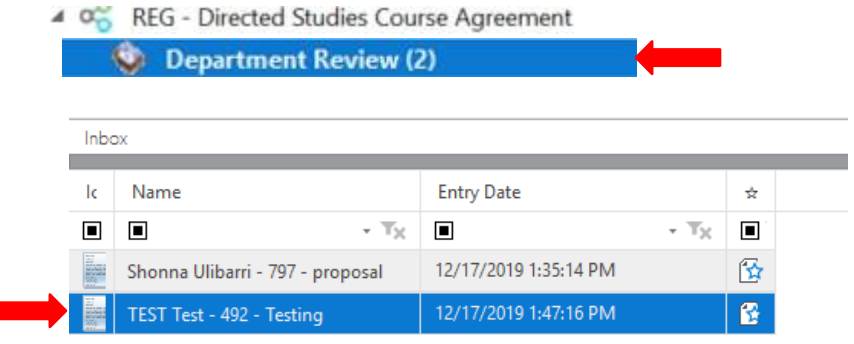

- D. Click on the student's entry that you want to review. That student's Non-Scheduled Course form will populate in the lower (larger) window.
- E. Review the information making sure all fields are correct and the course matches the catalogue specifications for Title and Credits.
- F. Department Approver then selects "Approve" or "Deny" from the drop down in the "Department Approval Status" field.

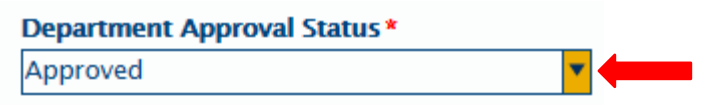

G. Department Approver then clicks the "Save" button at the bottom of the form.

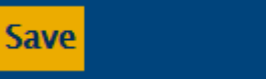

H. Department Approver then returns to the top bar in OnBase and clicks on the "Department Review Complete" button.

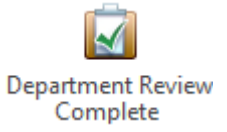

I. The student that was just approved or denied will no longer show in the Department Approver's queue. The Department Approver can now review another student's file by selecting them in the upper box, or they can exit OnBase.

- 4. Instructor and Student now get an email with the status of the form.
	- a. If the form was denied by the Department, the faculty and student will need to start it anew if they wish to resubmit the form.
	- b. If the form was approved, it now moves to the Registrar's queue.
- 5. Once in the Registrar's queue, if there is missing or incomplete data, an "action needed" email will be sent to the instructor and student. The form will not be sent back. Communication to fix the form must be emailed back to the Registrar's Office at [registrar@unco.edu](mailto:registrar@unco.edu) Attn: "Directed Studies" or "Non-Sched Studies" before the add deadline of the course.
- 6. Once the form is approved and processed by the Registrar's Office, an email with the attached finalized form will be sent to the student and instructor for theirrecords.
- 7. Department Administrators can access the forms through the Retrieval icon on the Home page of OnBase.

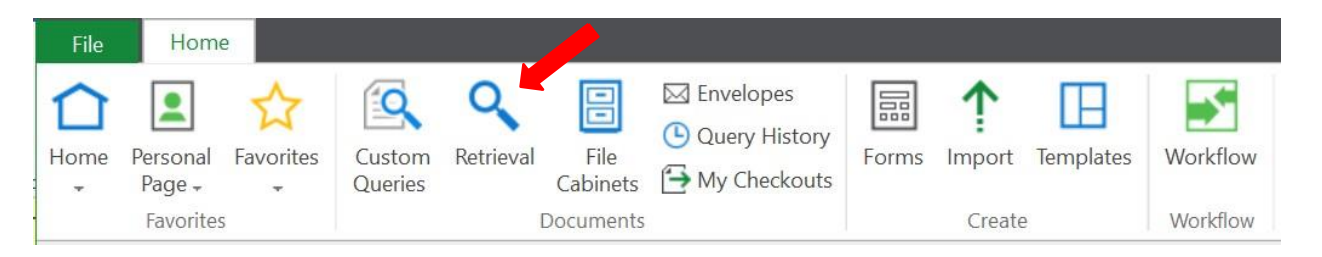

**ALL SYLLIBI MUST STILL BE KEPT ON FILE IN THE DEPARTMENT**

**12/18/19**